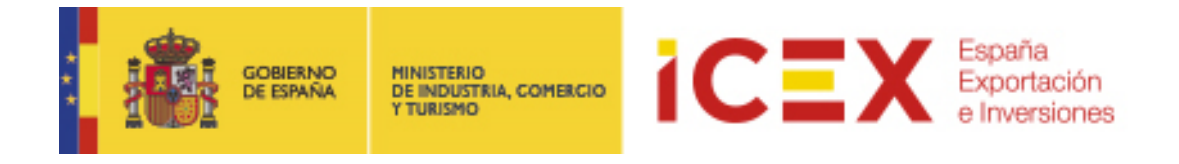

# **OFICINA VIRTUAL: DENUNCIAS**

# **MANUAL DE USUARIO**

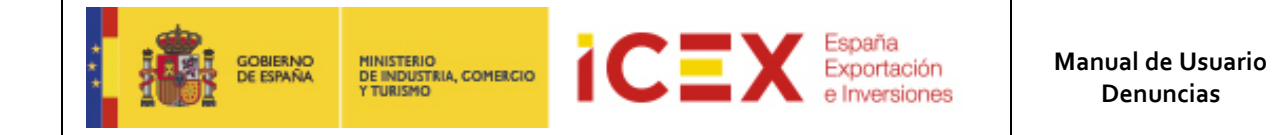

# **INDICE**

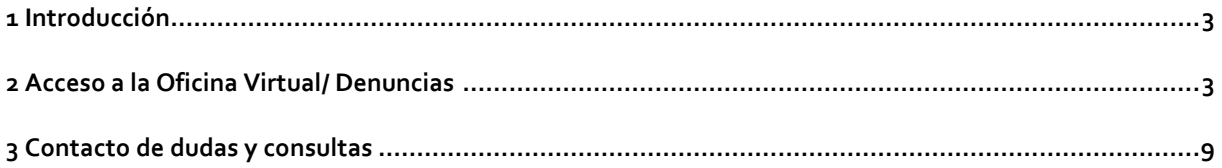

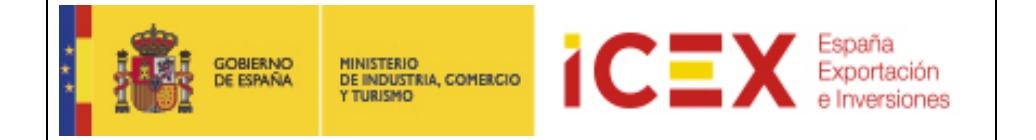

## **1 Introducción**

Esta aplicación permite formular denuncias de prácticas o conductas que pudieran suponer un incumplimiento o vulneración en el código ético y de conducta de ICEX.

## **2 Acceso a la Oficina Virtual/ Denuncias**

Para acceder a la Oficina Virtual, nos dirigiremos en primer lugar al portal de ICEX a través de nuestro navegador web mediante la dirección URL:

**[http://www.icex.es](http://www.icex.es/)**

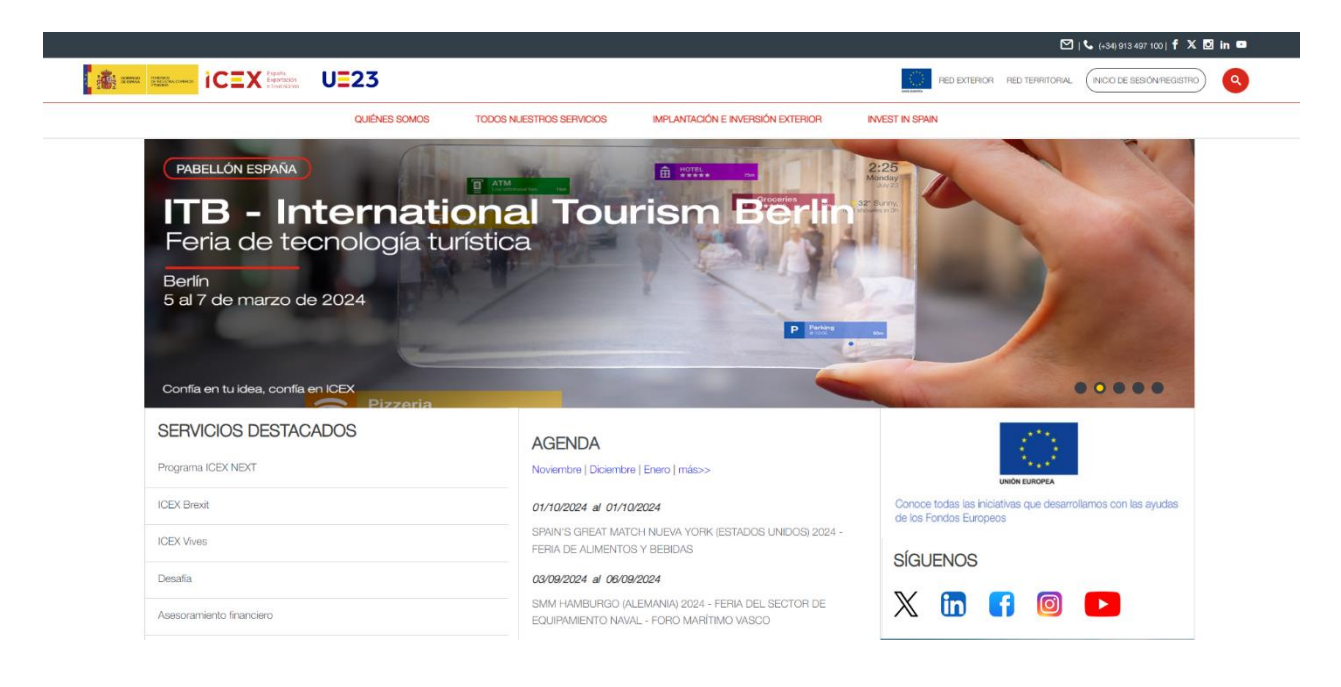

En la parte inferior de la página de inicio del portal encontraremos un menú con acceso directo a la oficina virtual:

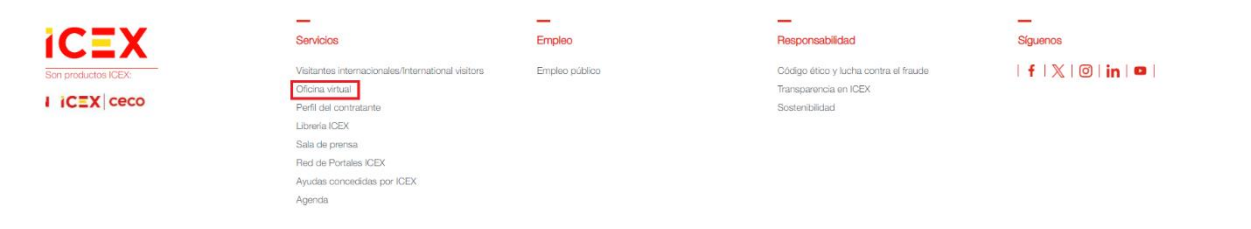

También podemos acceder directamente mediante la URL[: https://oficinavirtual.icex.es/oficinavirtual/](https://oficinavirtual.icex.es/oficinavirtual/)

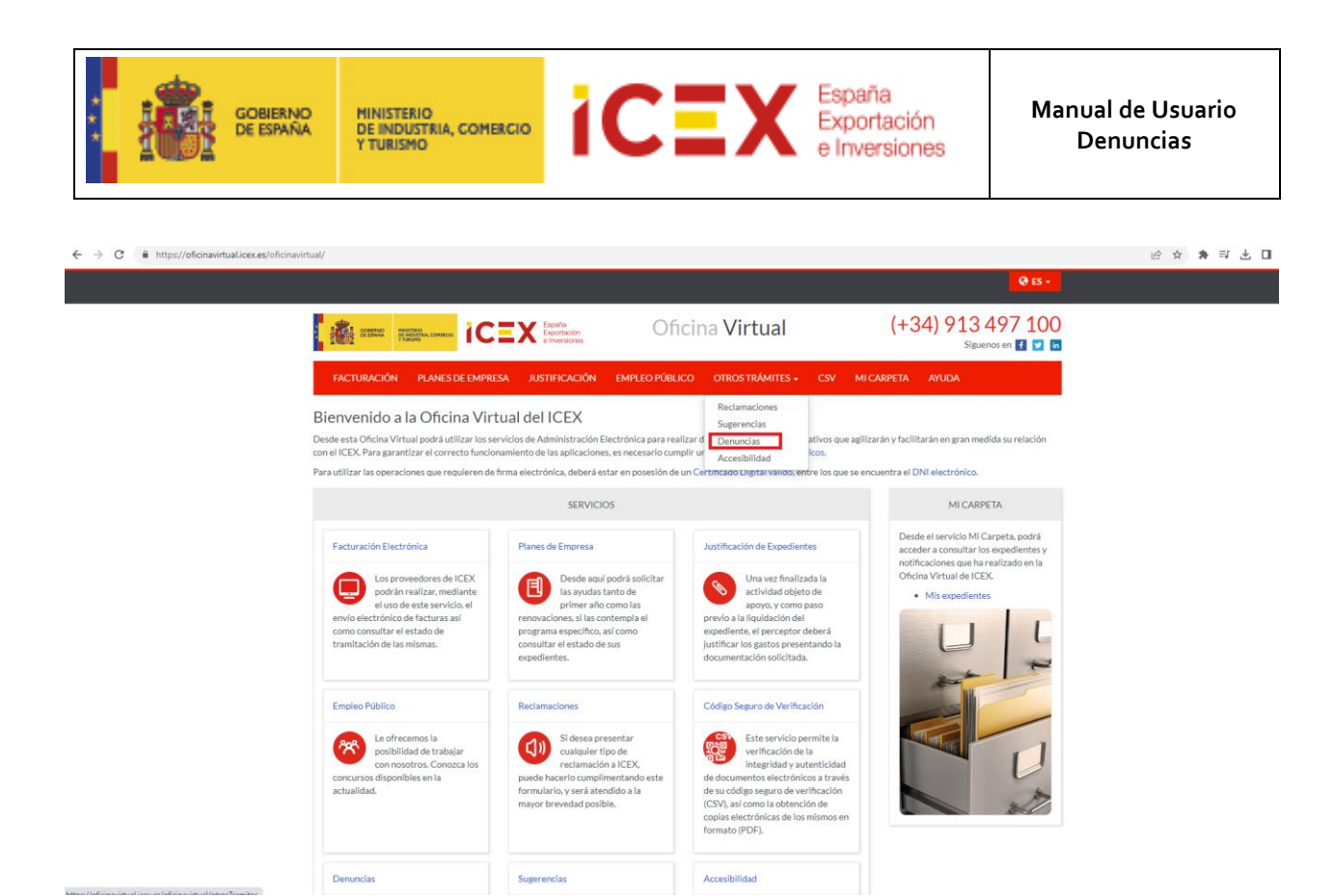

Al hacer click en Denuncias, nos muestra una ventana con el acceso a la herramienta, en la que explica brevemente como se puede presentar una sugerencia de Accesibilidad para el portal ICEX

## **Denuncias**

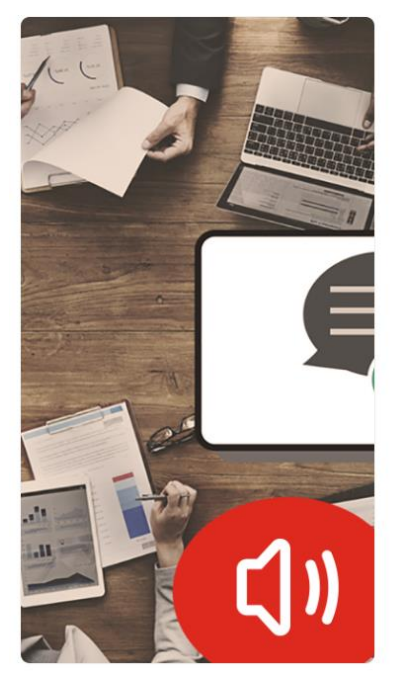

#### Acceso al formulario de denuncias

Acceso

A través de este canal se podrán formular denuncias de prácticas o conductas que pudieran suponer un incumplimiento o vulneración de cualquiera de los principios, valores o ámbitos de actuación establecidos en el Código Ético y de Conducta de<br>ICEX así como en su Declaración Institucional de Lucha contra el Fraude implicando una actuación irregular o, en su caso, delictiva.

La comunicación se efectuará mediante el envío del formulario cumplimentado junto con la documentación que se disponga. La denuncia podrá ser comunicada asimismo por cualquiera del resto de canales habilitados al efecto (correo postal, entrega en mano o por email al buzón de comunicación). Para obtener más información puede visitar el siguiente enlace C.

Las comunicaciones realizadas a través del buzón de sugerencias, respetarán en todo caso lo regulado en la Ley Orgánica 3/2018, de 5 de diciembre, de Protección de Datos Personales y garantía de los derechos digitales.

Garantía de confidencialidad: Salvo cuando la persona que comunique la información solicite expresamente lo contrario, ICEX guardará total confidencialidad respecto de su identidad, de forma que la misma no será revelada a persona alguna ajena al proceso de actuaciones de verificación. A tal fin, en todas las comunicaciones, actuaciones de verificación o solicitudes de documentación que se lleven a cabo por ICEX, se omitirán los datos relativos a la identidad de la persona que hubiera remitido la información, así como cualesquiera otros que pudieran conducir total o parcialmente a su identificación.

Garantía de imparcialidad. ICEX llevará a cabo todas las actuaciones de verificación en el marco de las denuncias que se reciban con total imparcialidad.

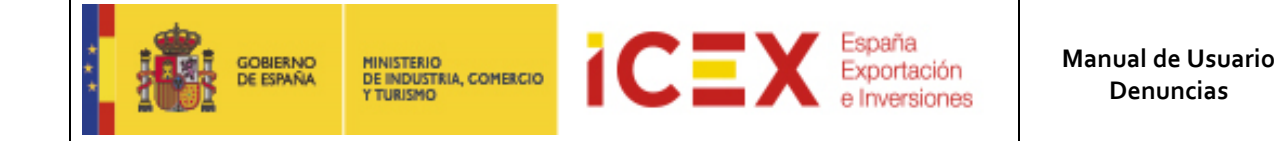

Hacemos clic en el enlace **Acceso** para acceder al formulario, tal como se muestra en la siguiente imagen:

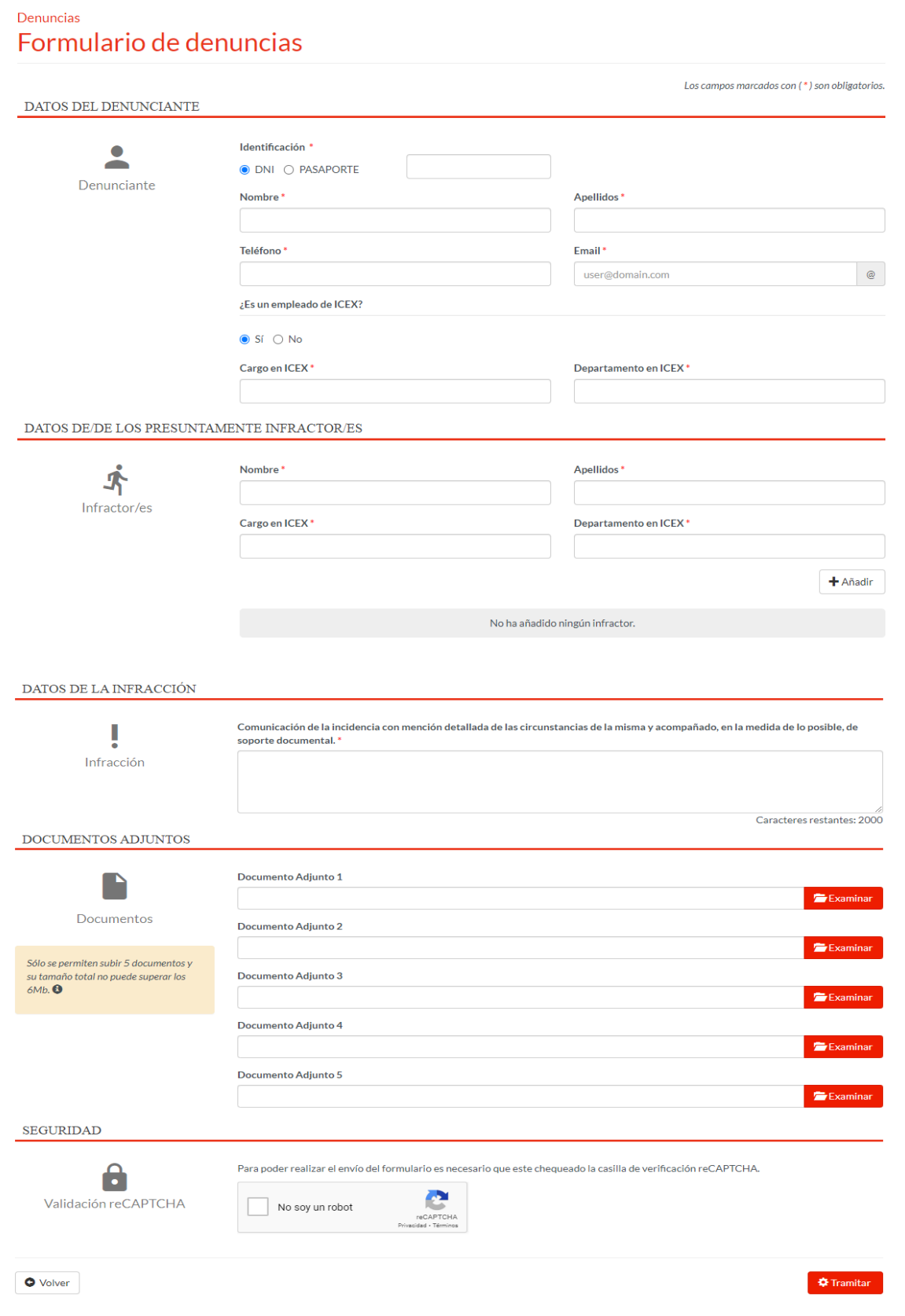

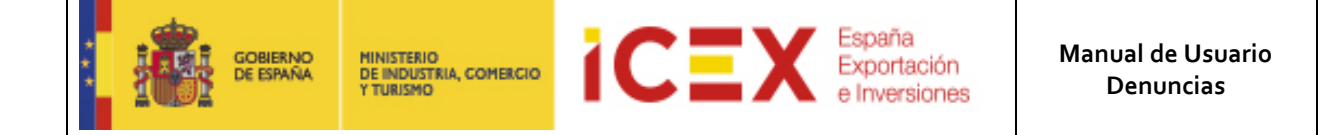

En esta ventana se muestran los siguientes datos:

- Un primer bloque referente a los datos del denunciante, donde deberemos rellenar los campos **DNI/PASAPORTE**, **Nombre**, **Apellidos**, **Teléfono**, **Email,** Check Indicativo de si se trata de un empleado ICEX o no, **Cargo** y **Departamento ICEX**, o si no es un empleado ICEX, su **Cargo** y **Empresa** correspondiente.
- Un segundo bloque referente a los datos de Los presuntos Infractores, donde se rellenará los campos **Nombre**, **Apellidos**, **Cargo** y **Departamento ICEX.** Para añadir un infractor, es necesario hacer click en el botón **Añadir**, y en caso de rellenar más, volver a hacer el mismo proceso
- Un tercer bloque referente a la **Infracción**, donde se detallará más la incidencia adecuada en cuestión
- Un cuarto bloque optativo, donde se adjuntarán documentos si fuera necesario, siendo un máximo de 5 documentos a adjuntar con un peso máximo de 6 MB.
- Un quinto bloque de seguridad, donde debemos rellenar el check de "**No soy un robot**"

Una vez rellenados los campos, le damos al botón **Tramitar** y nos lleva a la siguiente pantalla:

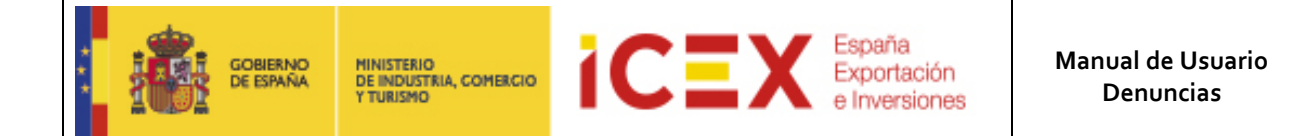

### Denuncias

## Revisión de la denuncia

Antes de enviar revise el documento PDF. Si los datos son correctos, pulse sobre "Enviar" y si no pulse en "Volver" para realizar las correcciones necesarias.

Si no visualiza correctamente el documento en la página del navegador, puede descargarlo pulsando en el siguiente enlace denuncia\_BORRADOR.pdf

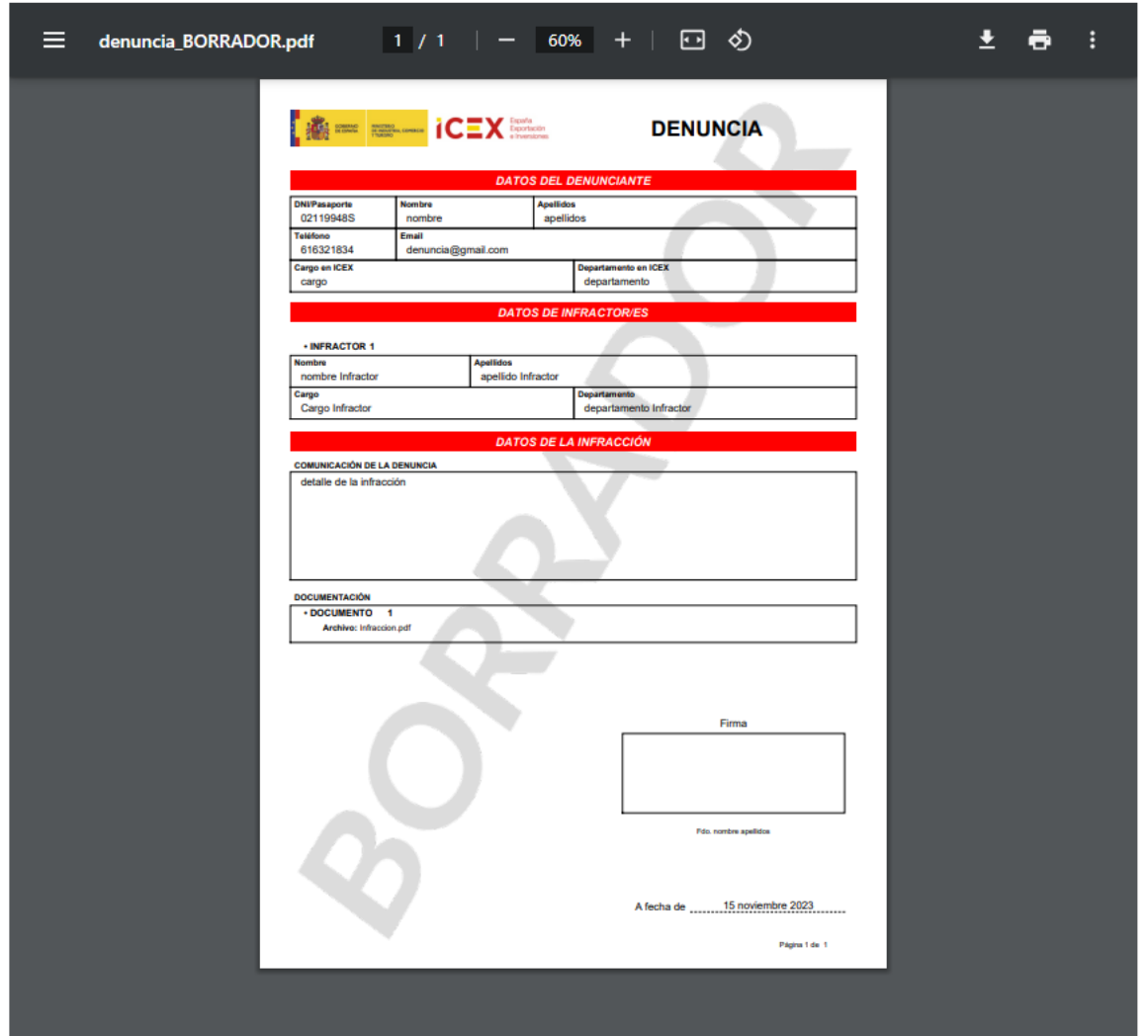

En este borrador que se observa arriba, figuran los datos introducidos en el formulario.

Y debajo del borrador, tal como se aprecia en la imagen de abajo, tenemos el botón **Volver**, que se usará en caso de querer volver a cambiar un dato del formulario, y si se quiere enviar la solicitud, se pinchará en el botón **Enviar**

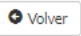

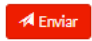

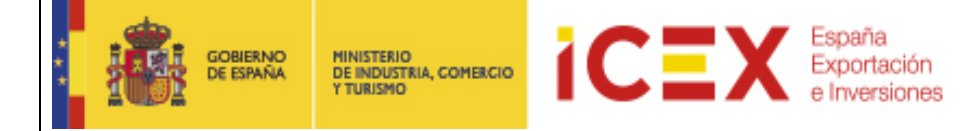

Una vez enviado, se genera el documento definitivo, el cual podremos descargar pinchando en el enlace, tal como se muestra en la siguiente imagen:

### Denuncias Resumen de la denuncia

El proceso ha finalizado. Su denuncia se ha tramitado correctamente.

Si no visualiza correctamente el documento en la página del navegador, puede descargarlo pulsando en el siguiente enlace denuncia.pdf

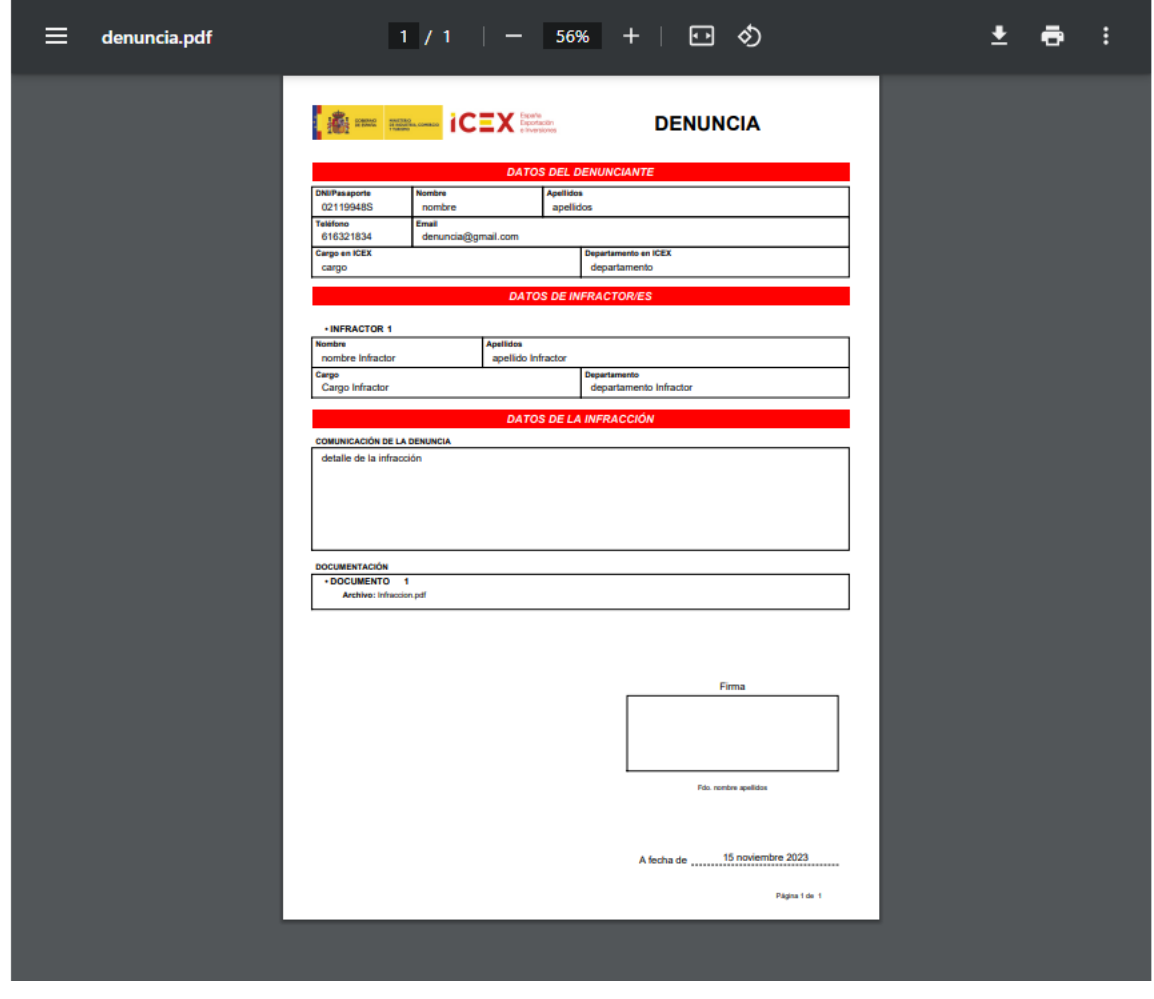

filnicio

Por último, tenemos un botón **Inicio** para volver a la aplicación

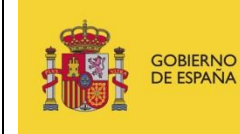

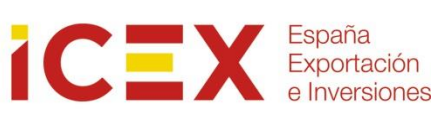

## **3 Contacto de dudas y consultas**

Para cualquier duda o consulta, contactar con el **Servicio de Ventana Global de la Secretaría de Estado de Comercio Exterior**, a través de:

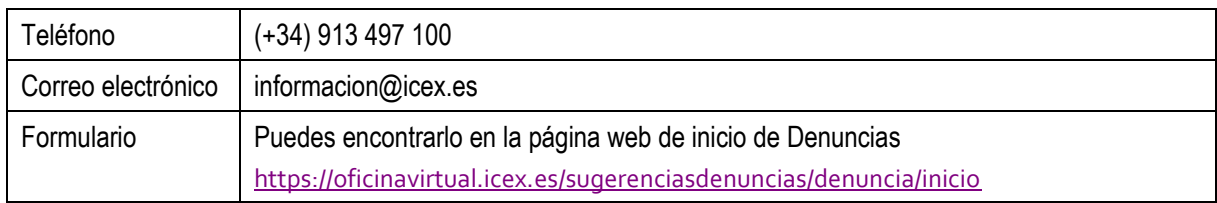